# Using technology to support learning

How to use the devices and content at your disposal to learn, and revise effectively  $\eta_{\text{uline}}$ 

Andy Compton Assistant Head (Director of Digital Strategy)

Liz Pyne Assistant Head (Teaching & Learning)

#### **Contents**

- Making the most of technology Avoiding distractions through technology
- Tools to use
- GCSE Pod
- Digital organisation

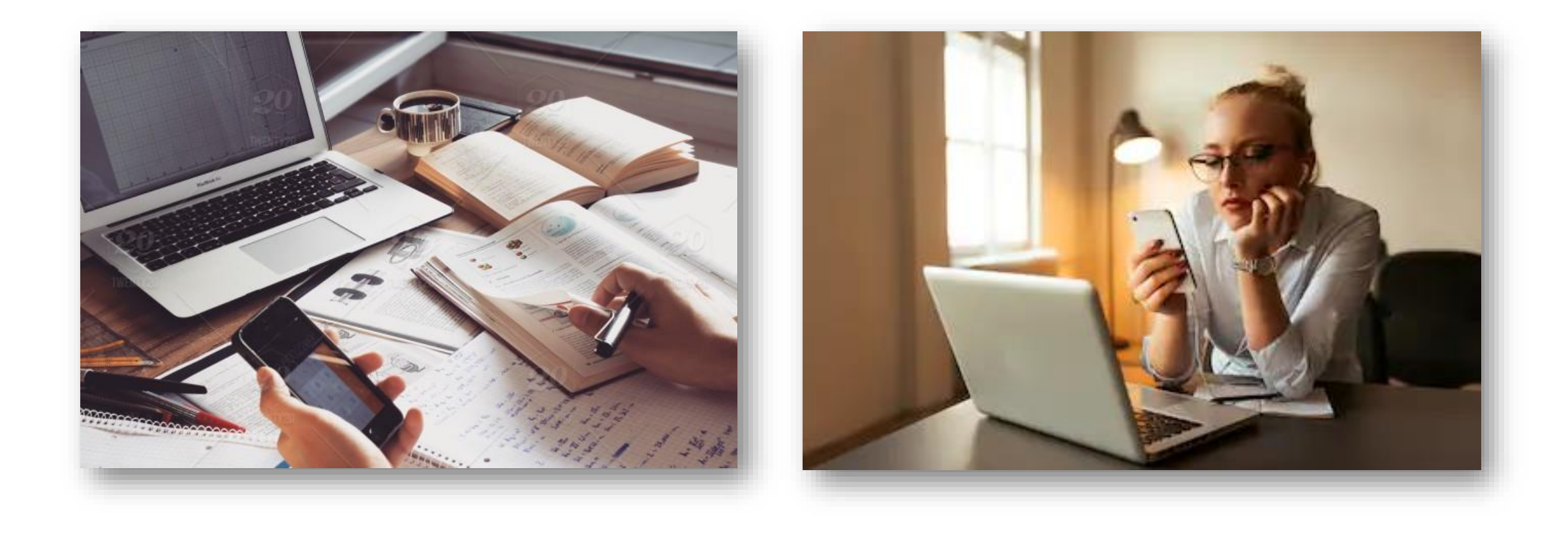

#### Will you make the most of technology, or be distracted by it?

Positives of using technology

- **Storage of notes – organisation (they can't be lost)**
- **Gaining skills for the future**
- **Access to information (when correctly used)**
- **Fantastic resource**

Positives of using technology

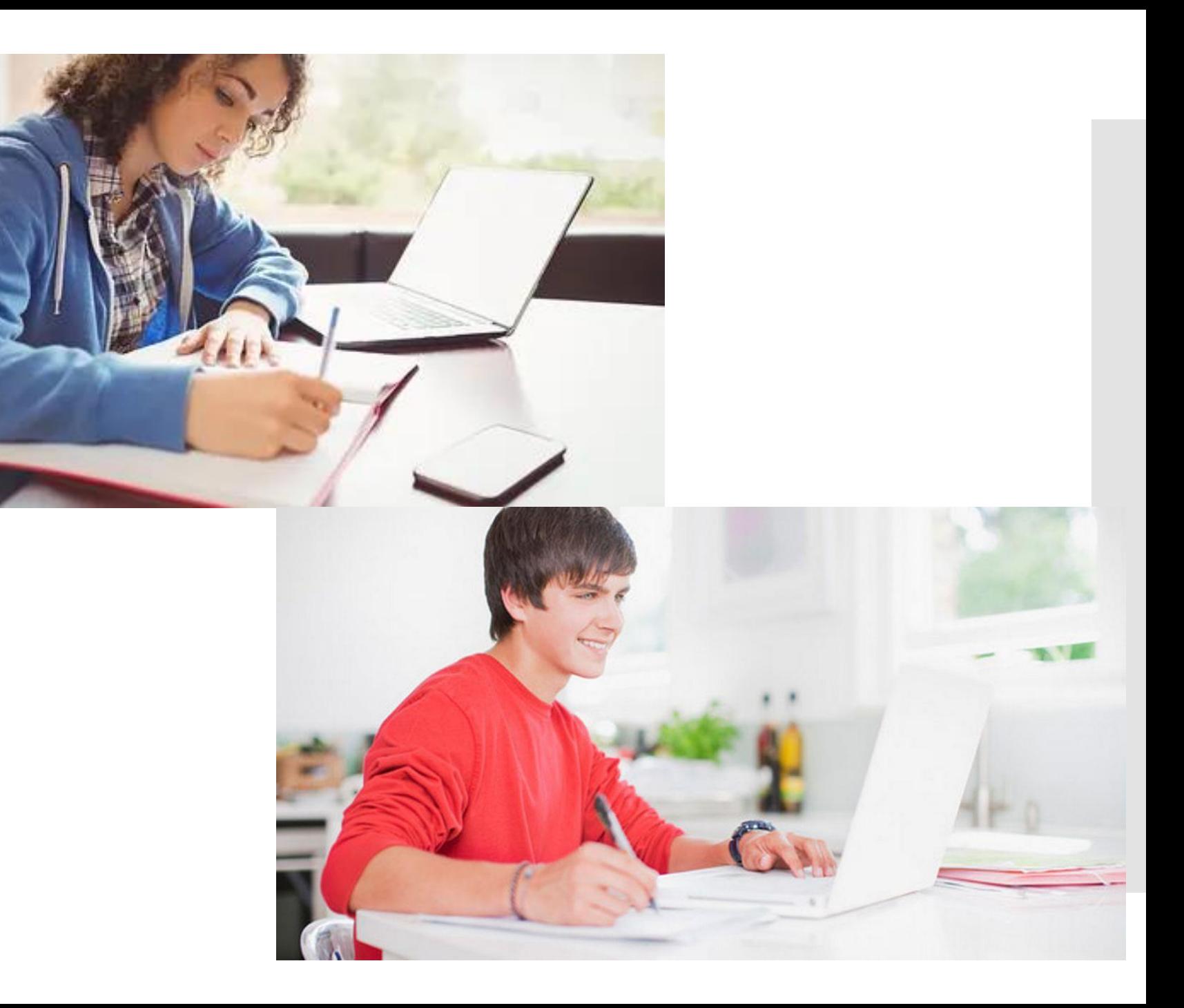

### Negatives of using technology

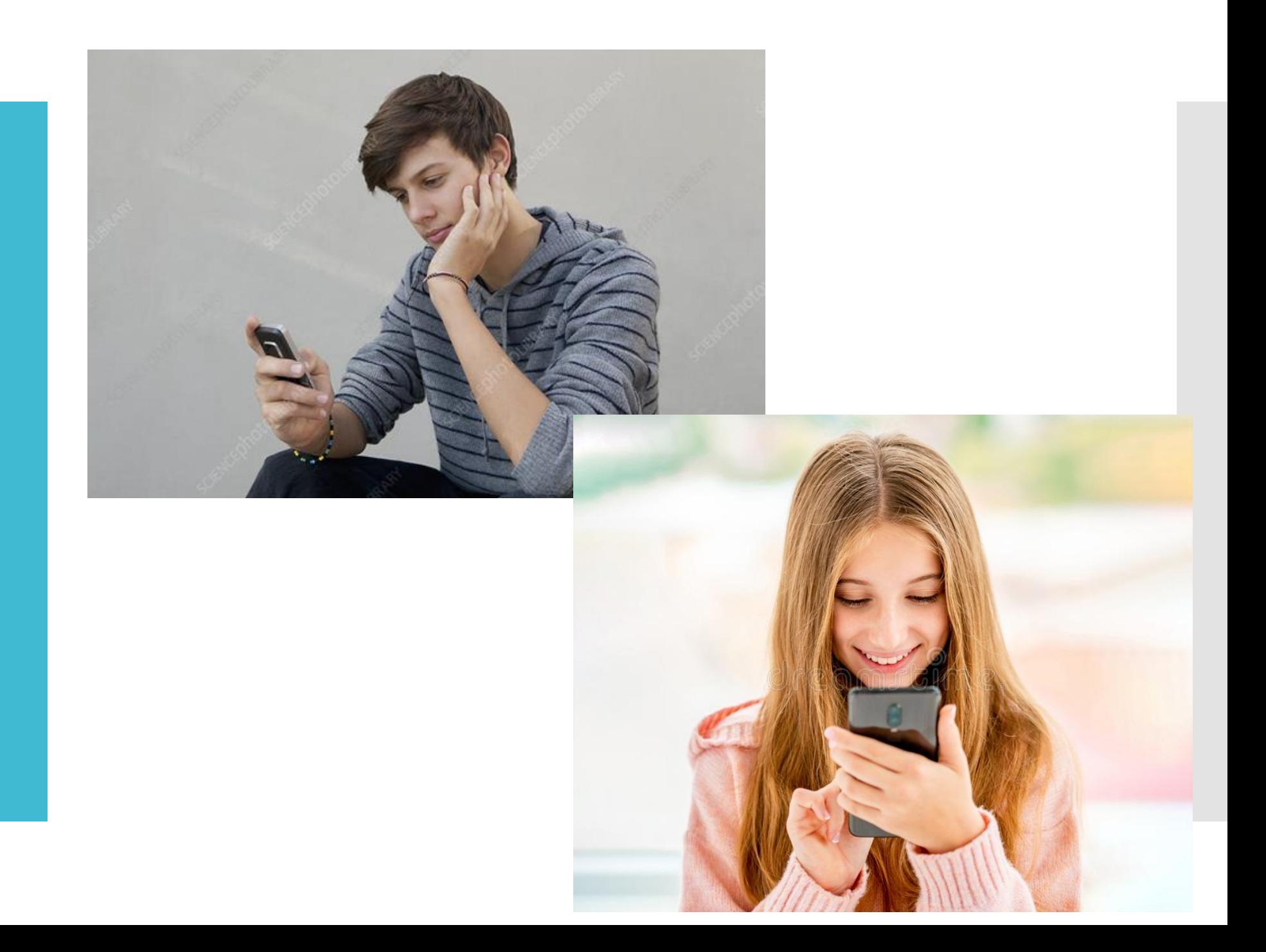

#### THERE'S A CELL PHONE IN YOUR STUDENT'S HEAD

Make the most of your phone or laptop's built in features

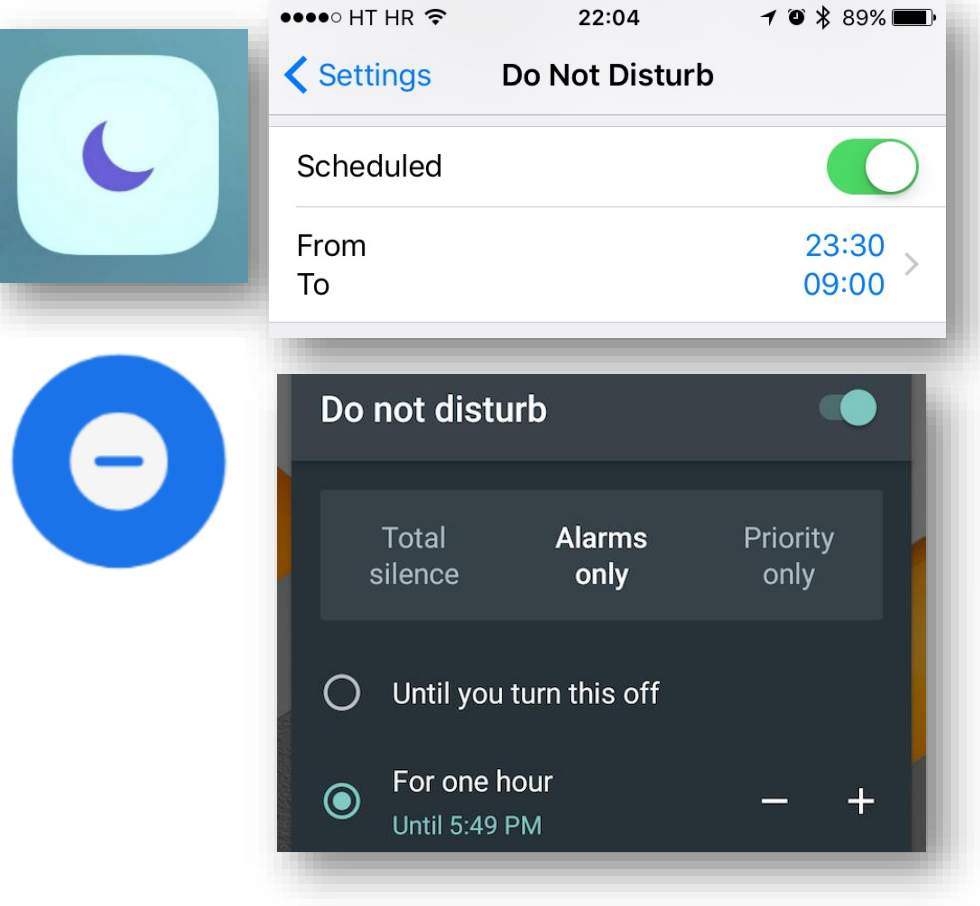

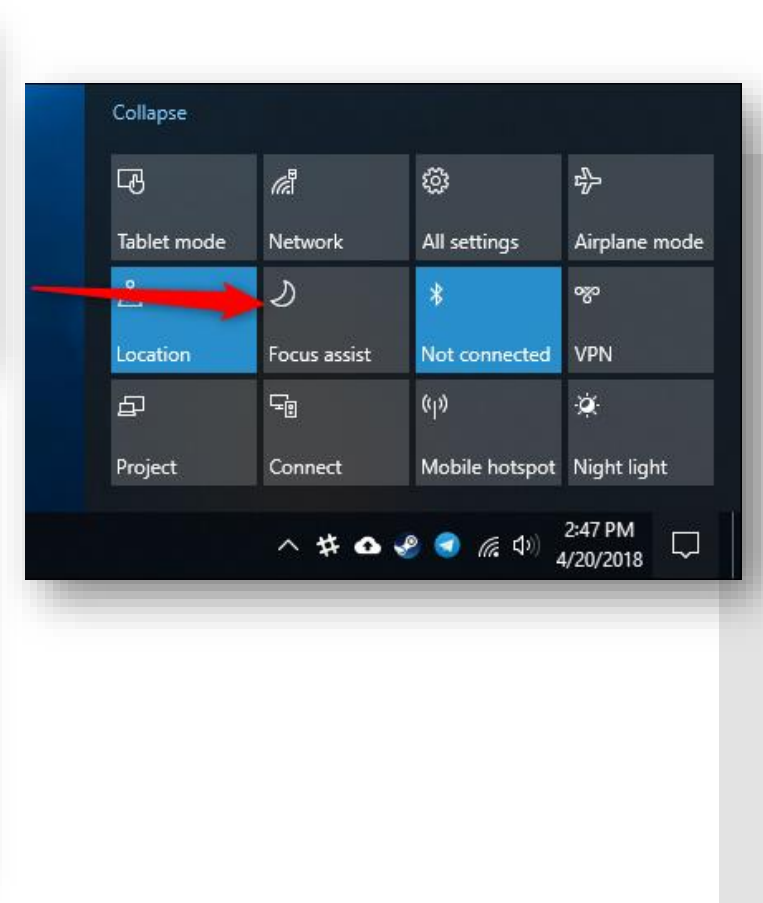

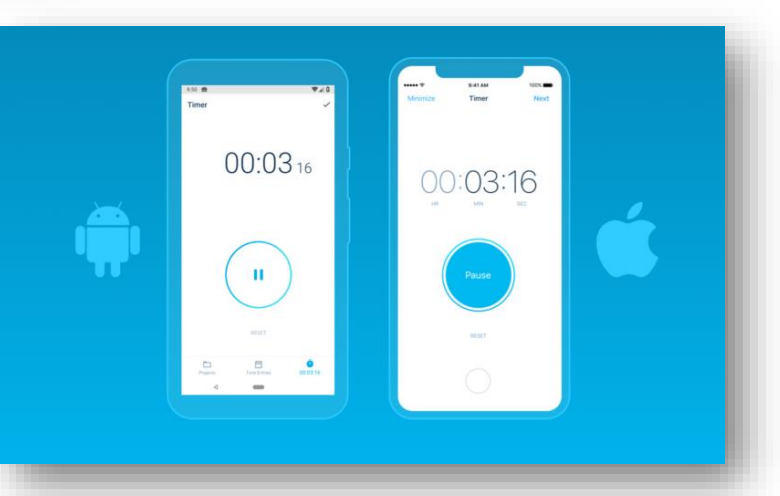

### Plan your time effectively

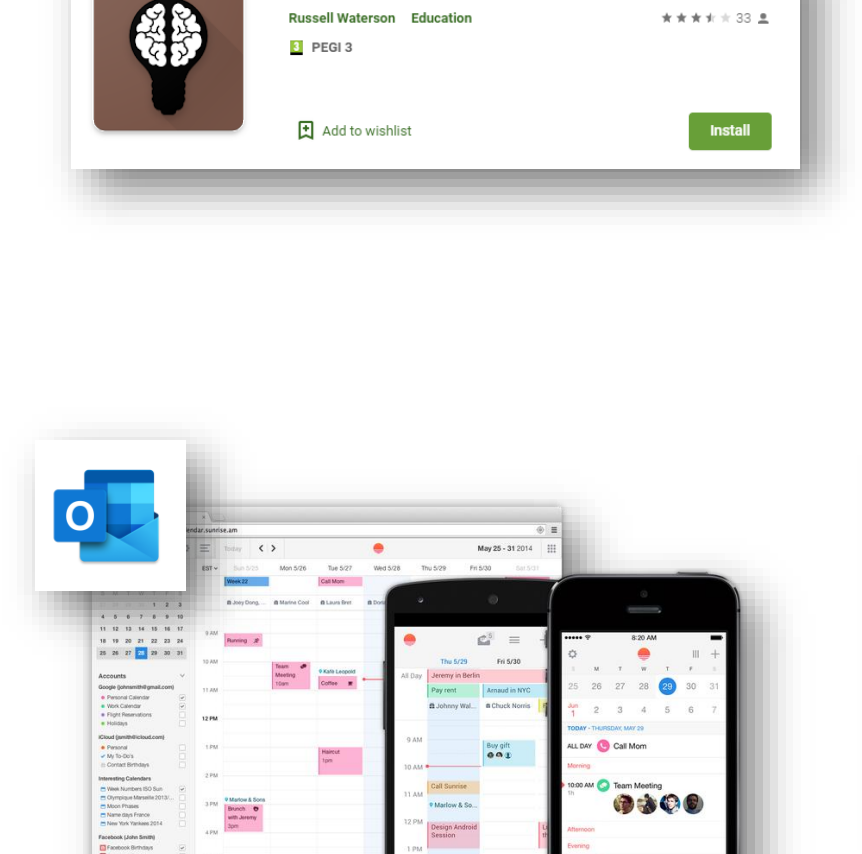

 $0.48$ 

**Smart Revision Calendar** 

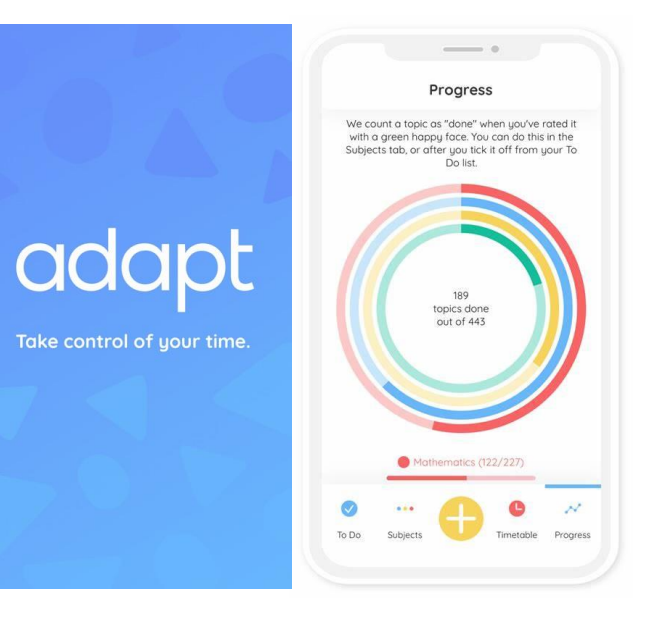

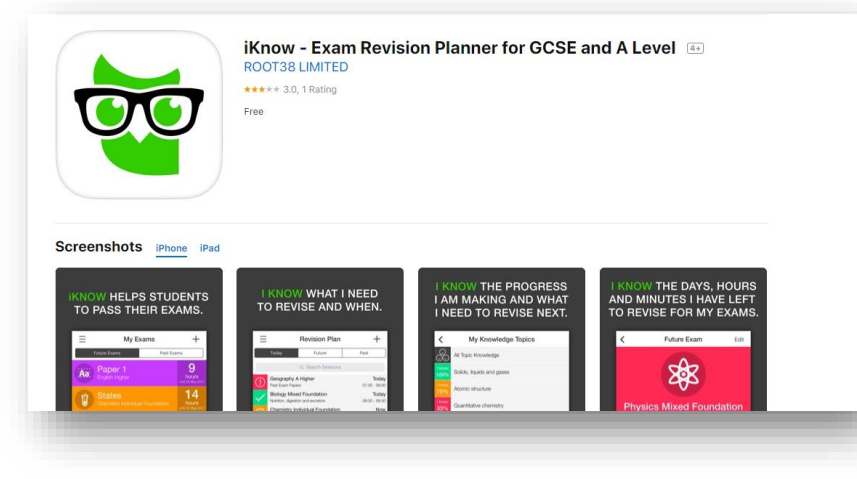

Use online platforms to revise key topics

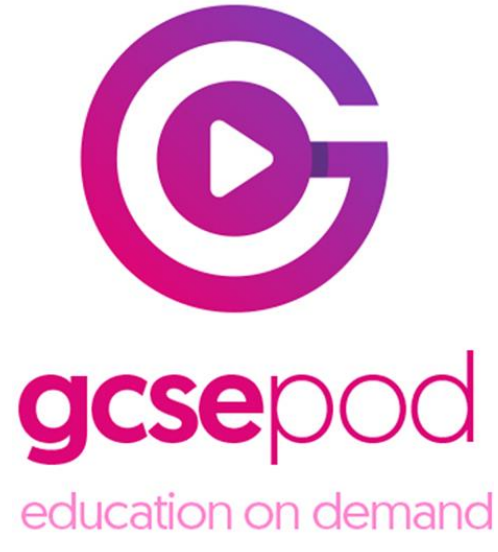

[https://members.gcsepod.com](https://members.gcsepod.com/)

First use:

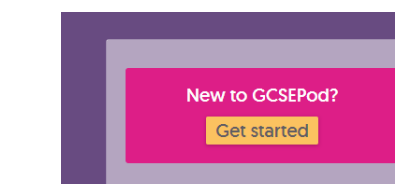

#### Subsequent uses:

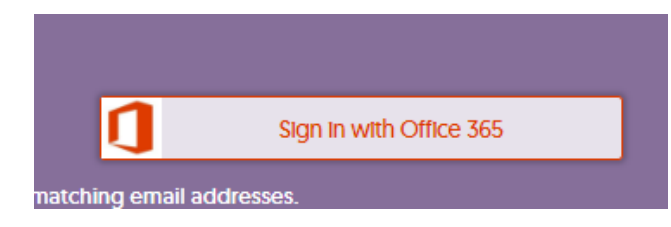

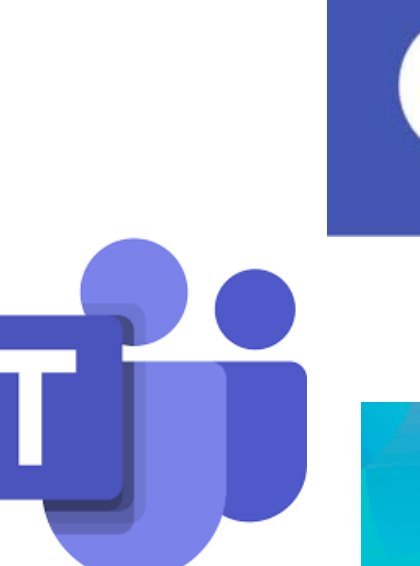

# **SENECA**

Learn better, faster, free.

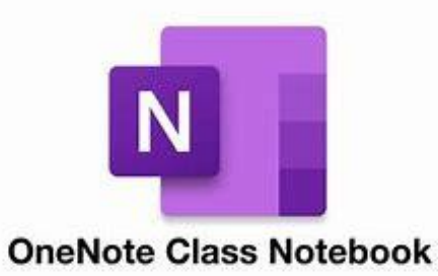

#### Make use of audio

........

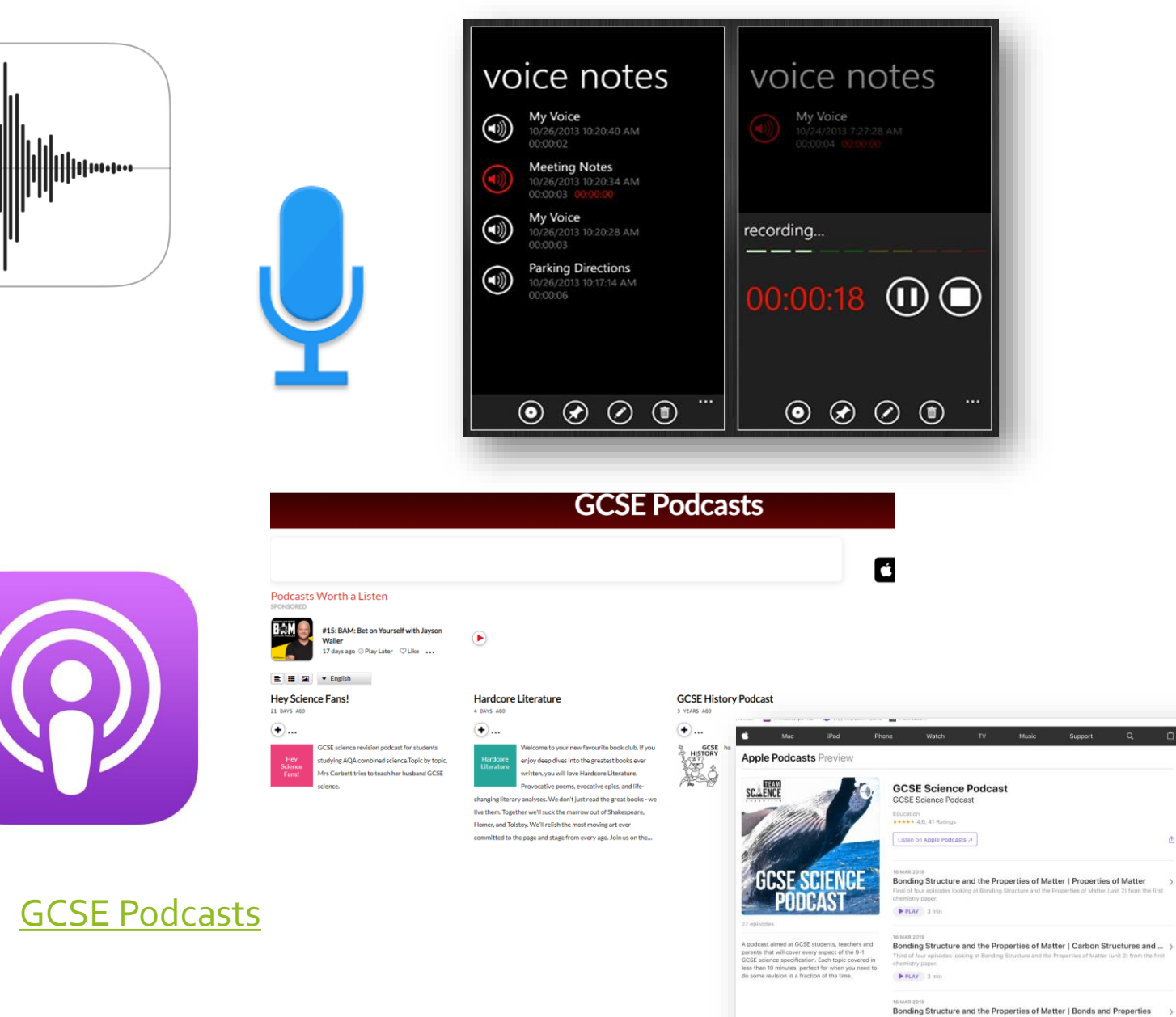

Bonding Structure and the Properties of Matter | Bonds and Properties > Second of four epit

市

#### Organise yourself

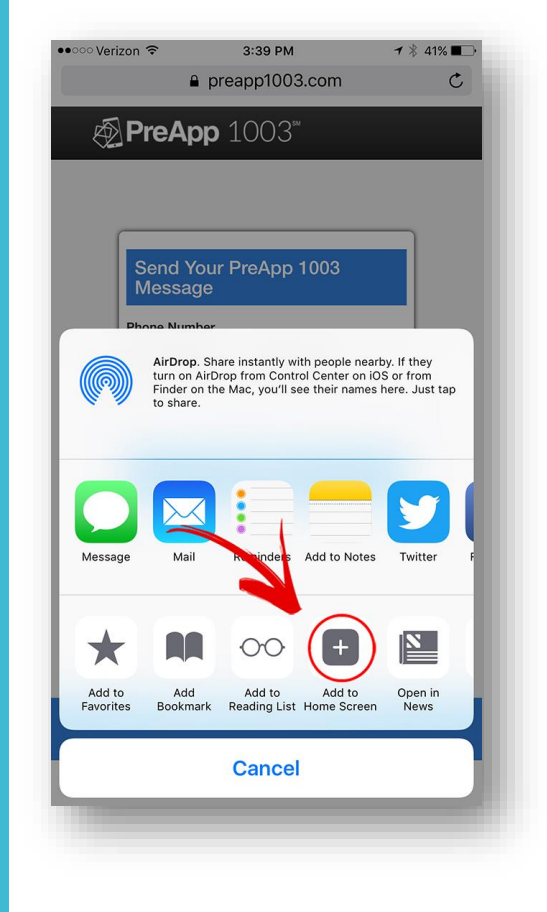

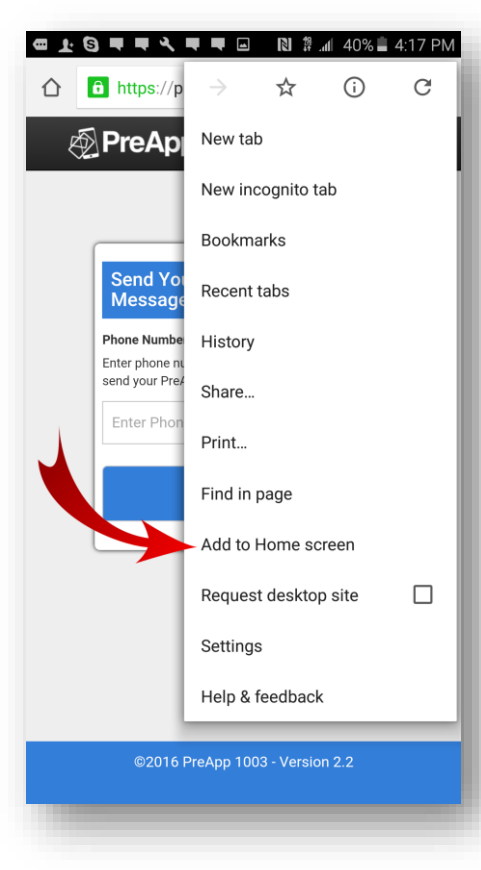

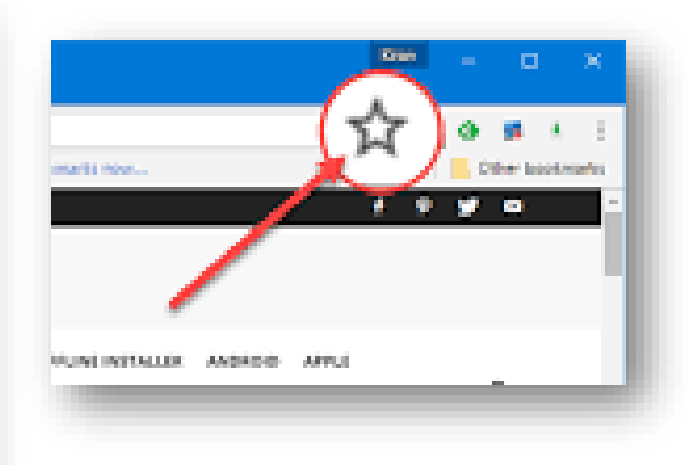

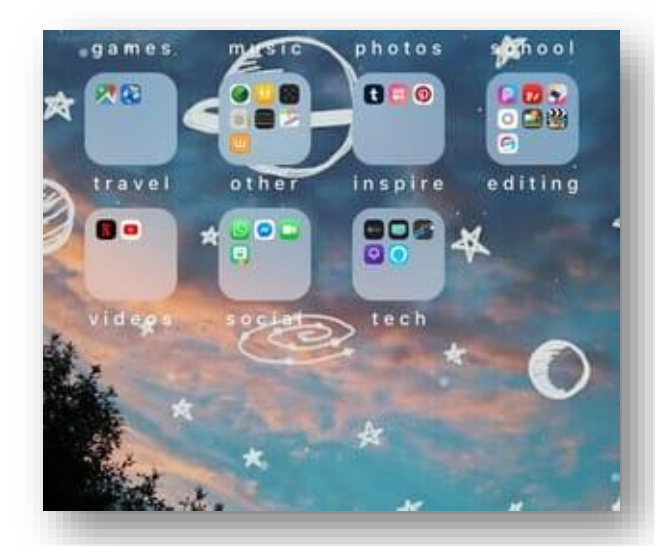

### Make the most of dead time

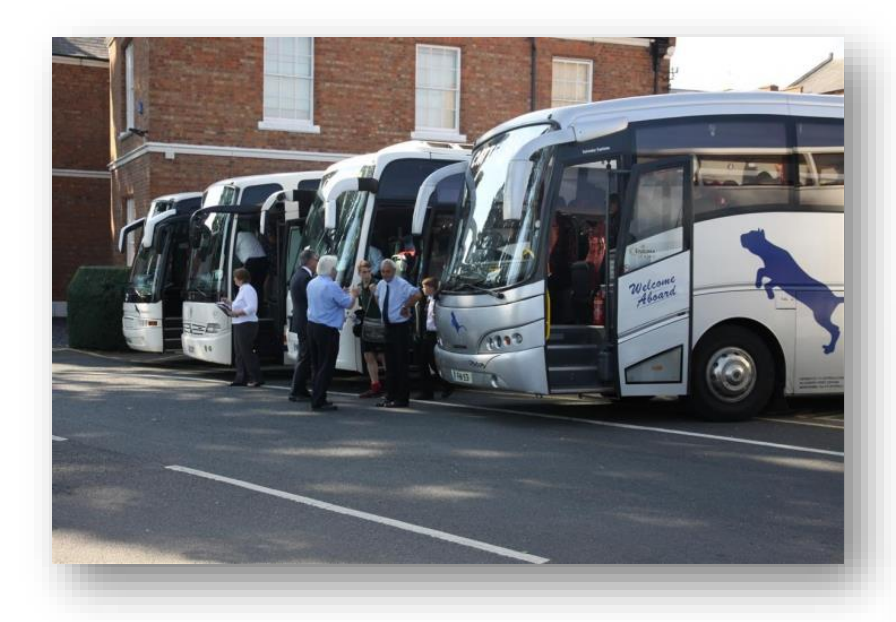

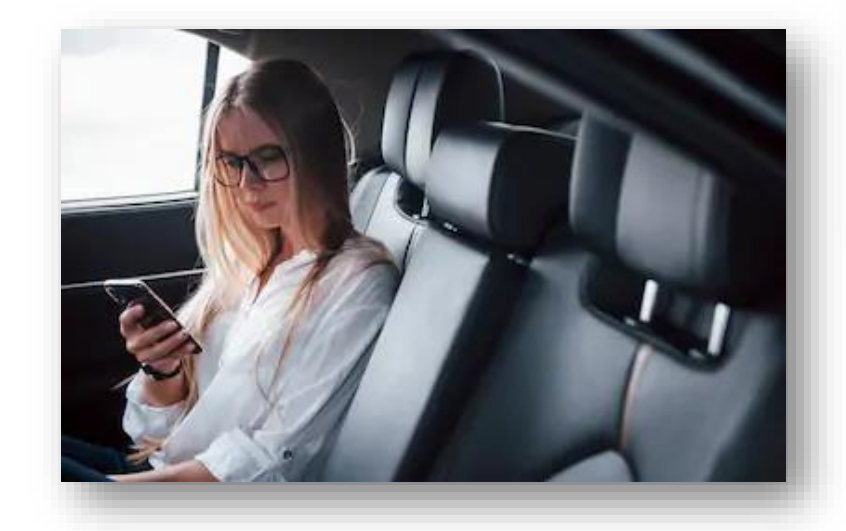

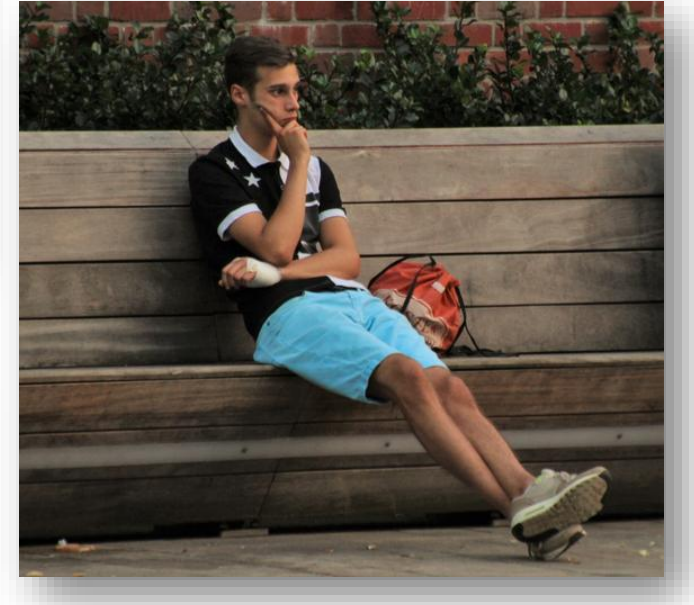

### Don't rely solely on technology

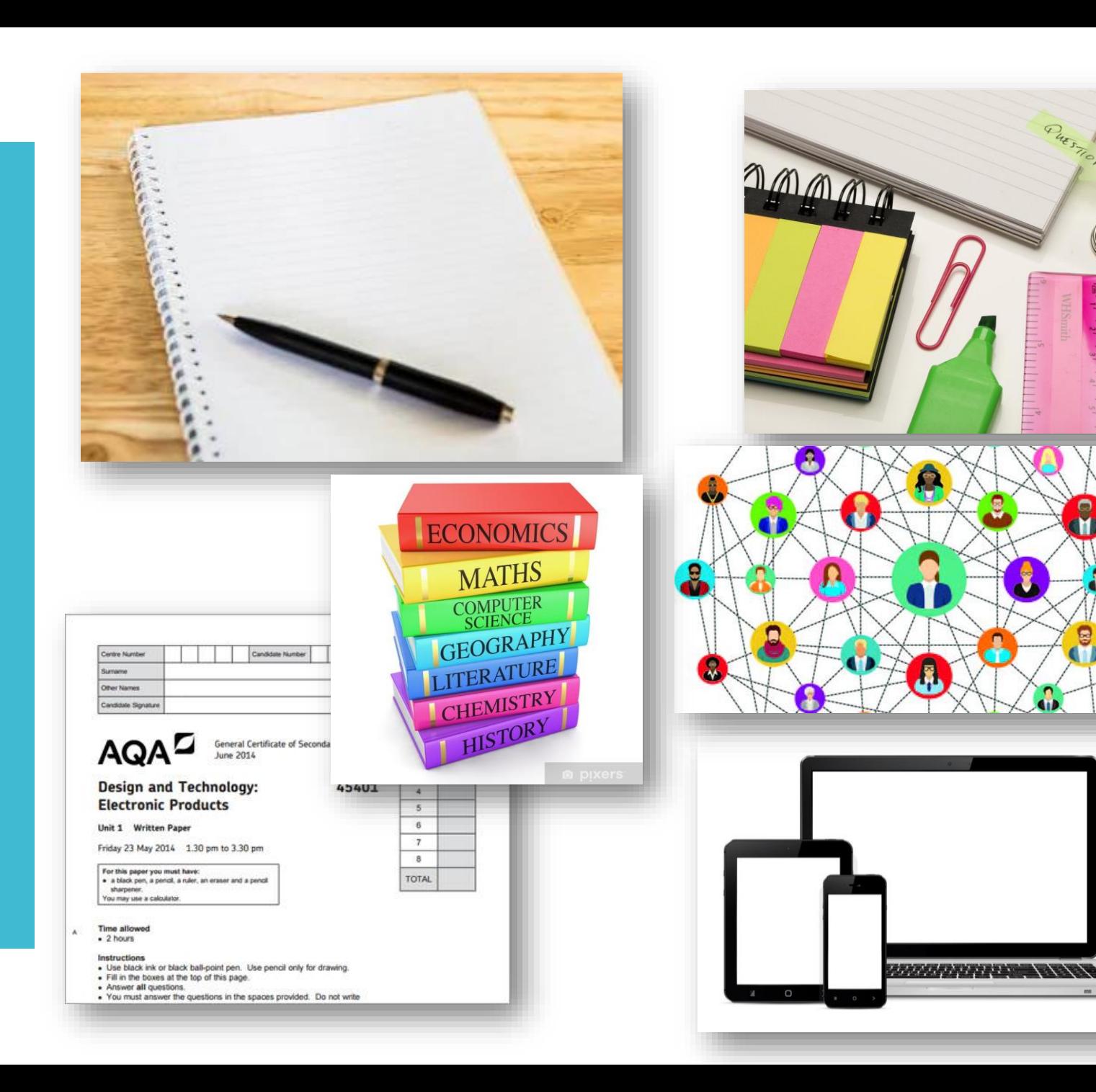

### **Digital Organisation**

- All work should be in one of 3 places:
	- Class Notebook work set and completed in OneNote
	- School OneDrive (Files you have created yourself)
	- Teams Assignments (Files set as assignments by teachers)
- . If you have files elsewhere (USB, laptop hard drive, personal cloud storage) move them to your school **OneDrive**

# What should I save in OneNote<sup>[1]</sup>

#### **OneNote Class Notebook**

- If your teacher uses the Class Notebook they will have created sections and pages for you.
- Ensure you are working on the pages under **your name.**
- You can add pages to a section if you want to make your own notes on that topic
- Your teacher can see your work, but none of your classmates can. Name

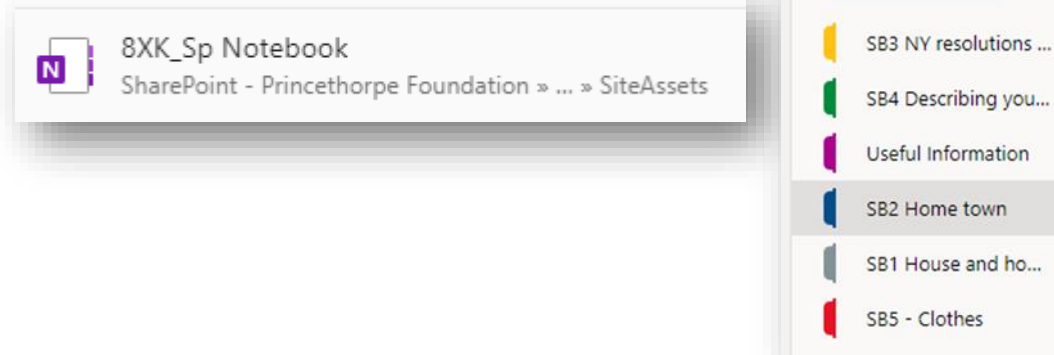

#### **Name@Princethorpe Foundation Notebook**

- This is your personal notebook, only you can see what is in here.
- Access it on the OneNote for Windows 10 app or via OneNote for the web [\(https://office.com](https://office.com/) then click on OneNote)
- You could use this for:
	- To do lists
	- Notes on non-subject areas of school, such as co-curricular
	- Drafts of work, to be copied to a Class Notebook later

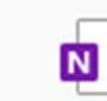

Name @ Princethorpe Foundation

Name 5 OneDrive - Princethorpe Foundation » ... » ... nts

# Tips for OneNote

- The OneNote for Windows 10 app is excellent
- Download from the Microsoft Store or other app stores
- You can easily access your Class Notebooks from here.
	- Open the Class Notebook in Teams
	- Click on the **Open in Browser** drop down and then click **Open in Desktop App**

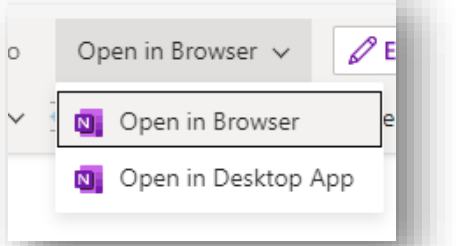

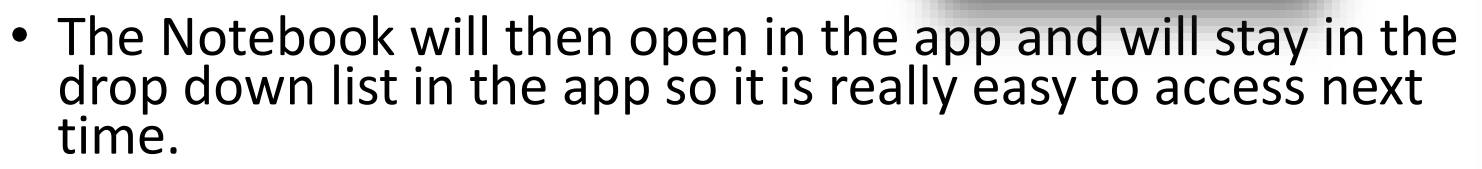

• It doesn't matter if you work in the app, browser or Teams, it all saves to the same place

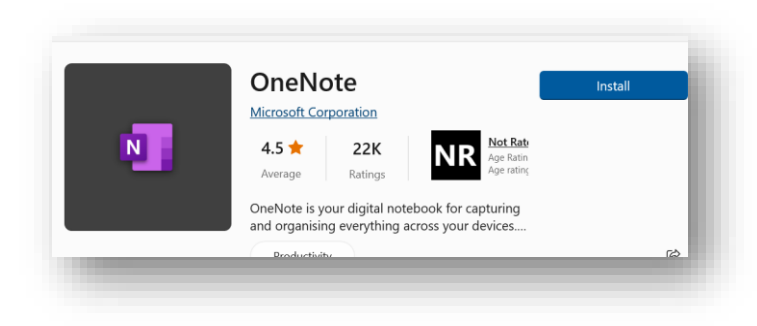

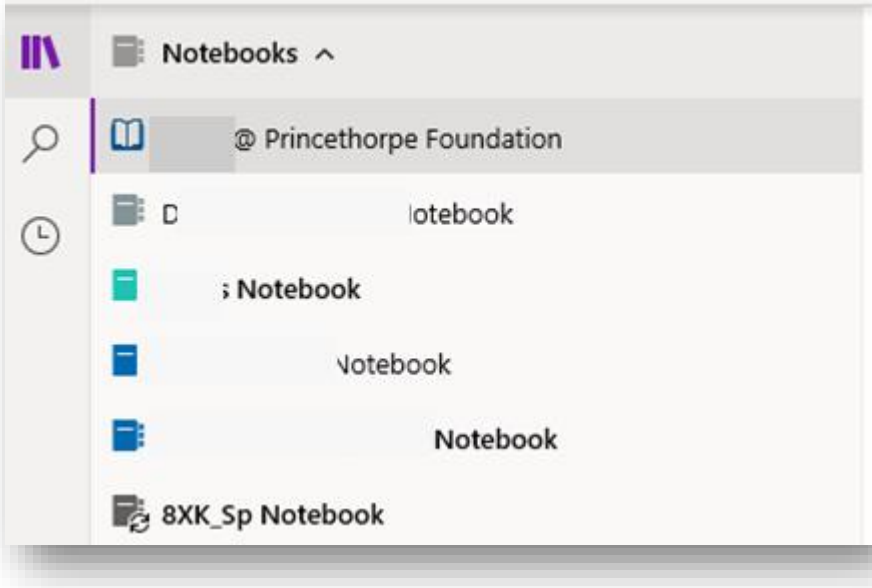

# What should I save in OneDrive

#### **OneDrive - Princethorpe Foundation**

- This is your personal document storage area, like a home drive.
- Save any documents you create to OneDrive.
- You can access your OneDrive from
	- File Explorer (as long as you are signed in on the device)
	- The browser [\(https://office.com](https://office.com/) then click on OneDrive)
	- Mobile Apps (OneDrive app for iOS and Android)
- You need to organise your folders and save documents:
	- In the right folder. Use a structure like the one to the right.
	- With a sensible name, that will allow you to find it again easily. E.g. Subject – Year – filename - Version

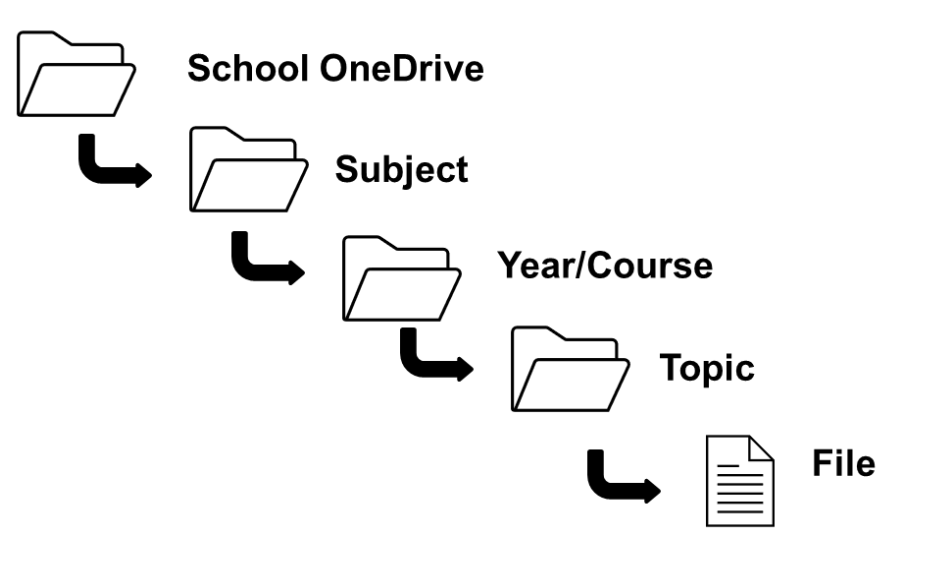

English – Year 11 – Macbeth Essay -

V2

## Tips for Documents saved in OneDrive

Go to **File** then **Info** then **Version History** to see all changes made to a document over time and restore previous versions

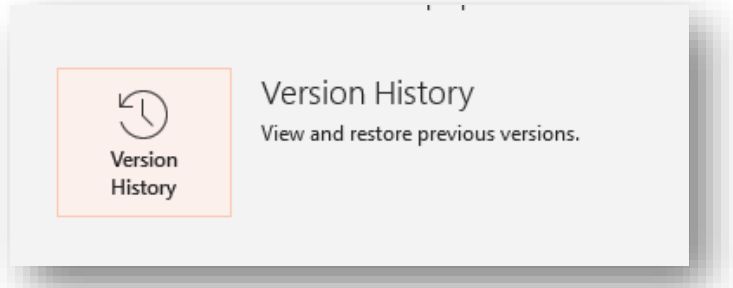

 $O$  Search

Files saved in OneDrive are Autosaved. In the browser and the Apps they will save automatically. This is the same for OneNote.

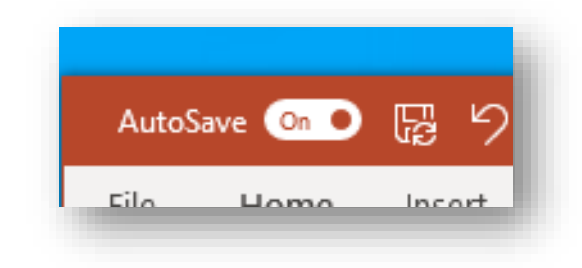

You can install the Office Desktop apps from [https://office.com,](https://office.com/) all for free with your school account

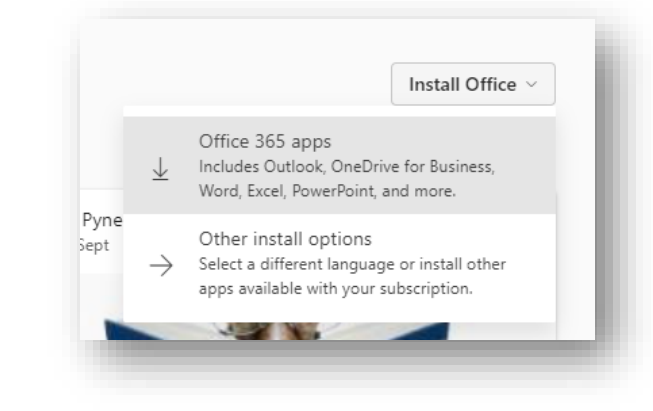

Find all your documents and work by going to [https://office.com](https://office.com/). You can use the search bar at the top to find things (also why sensible file naming is so important)

You can share a file with a Teacher using the **Share** button. This will send the teacher an email, allowing them to see the live version of the file and give feedback.

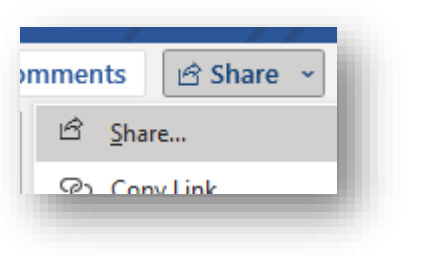

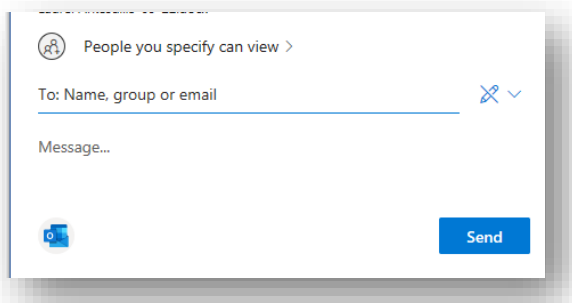